## RiskMan How To Enter A Clinical Trial Incident

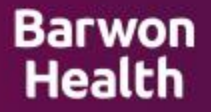

## $\triangleright$  A new incident form will open on login

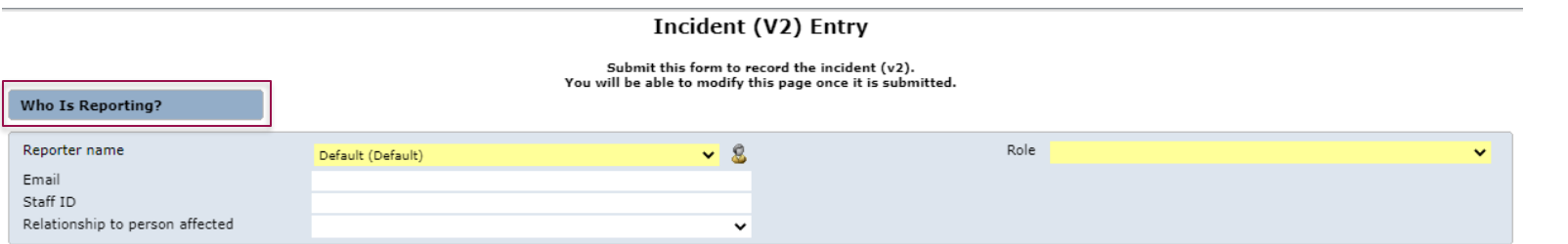

**Barwon Health** 

- Your 'Reporter name' and 'Role' will auto-fill from your user profile
- $\triangleright$  Yellow fields are mandatory
- $\triangleright$  Hover over fields for further explanations

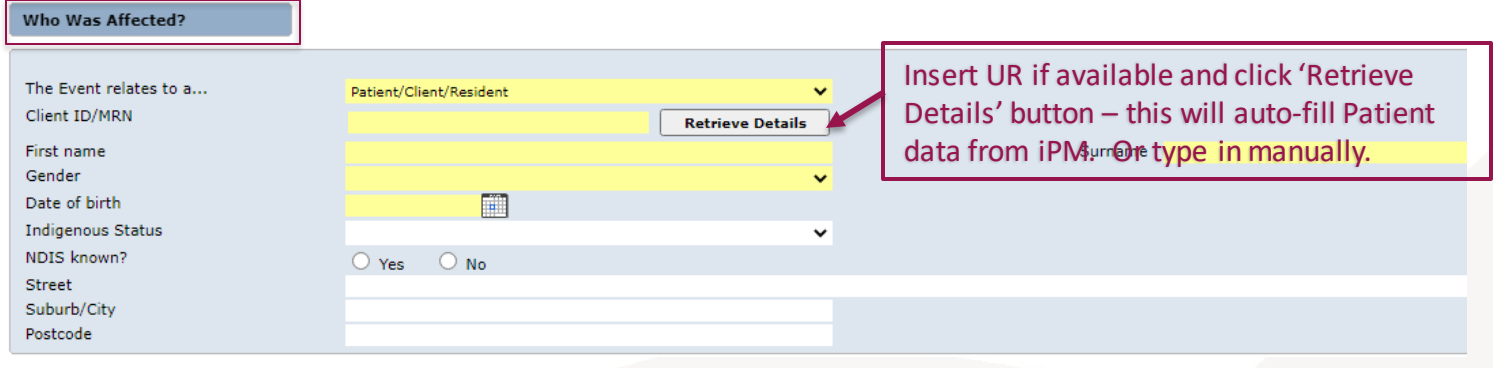

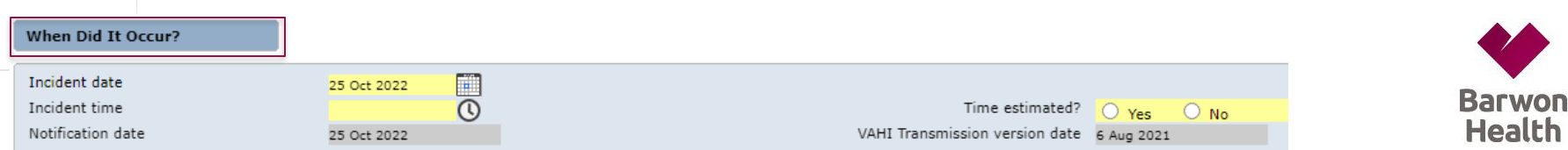

 $\triangleright$  Date fields are auto-filled from date you are entering the incident. If the event occurred previous to this date, manually override.

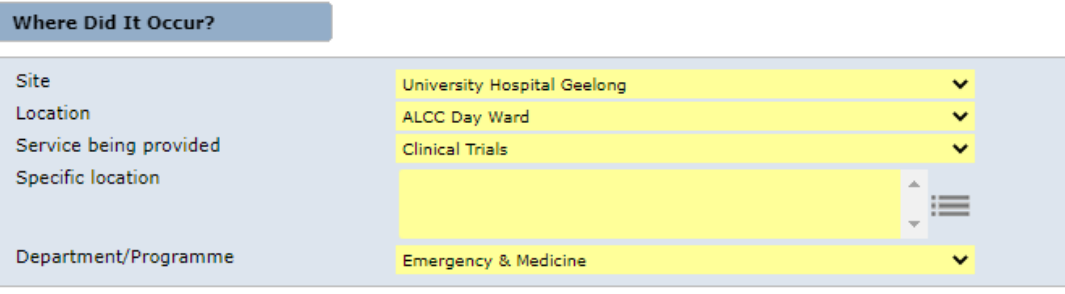

- Site: select from drop down list
- $\triangleright$  'Location': values are dependent on 'Site' chosen. Only 'Locations' linked to that 'Site' will appear.
- $\triangleright$  Service Provided: Always select Clinical Trials
- Specific Location: these details are to record where the incident happened
- $\triangleright$  Dept/Programme is the Directorate for the Location chosen.
- **These details are important as the selections notify key staff of the incident.**

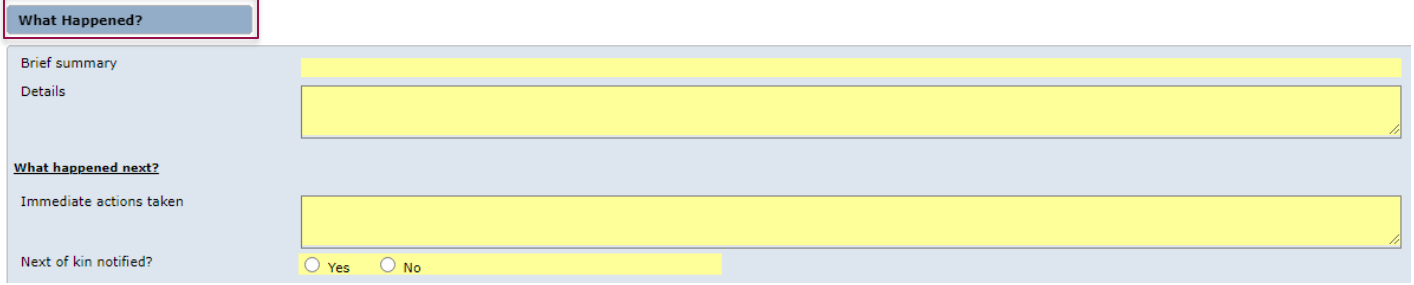

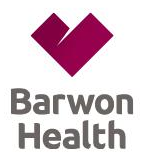

- $\triangleright$  Summary and Details are to be de-identified. DO NOT include names; instead use Positions or Titles such as 'Patient', 'Manager', 'Wife'.
- $\triangleright$  If names need recording, you can do this in 'Witness' section further down the form.
- Be sure to Identify the Clinical Trial by Trial **Title** and **BH Project Number** (if available) in the Summary area.

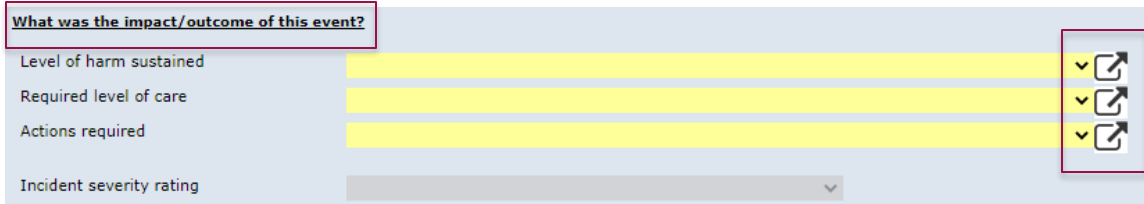

 $\triangleright$  The Incident Severity rating (ISR) is calculated based on the values entered under the three categories above (Level of harm sustained; Required level of care; Actions required). Click on the right corner arrows for detailed definitions.

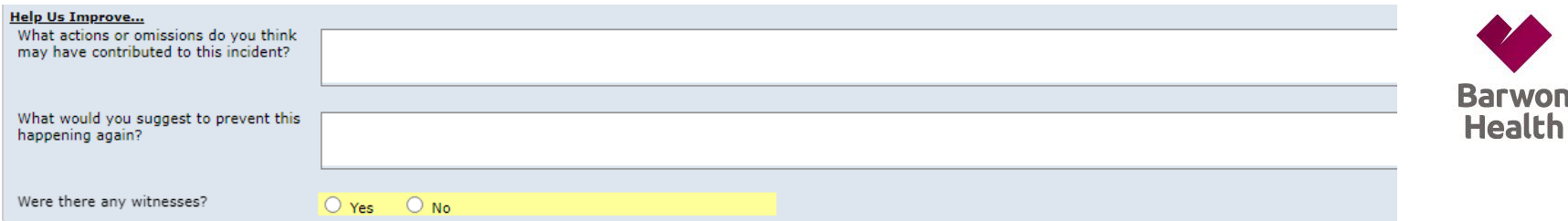

- $\triangleright$  Parts of this section are optional
- $\triangleright$  If there are witnesses or names to record, click 'Yes'.
- $\triangleright$  This will enable a sub form to appear where you can record witness details
- $\triangleright$  Click on the 'Add Witness' button to open the Witness Involved sub-form

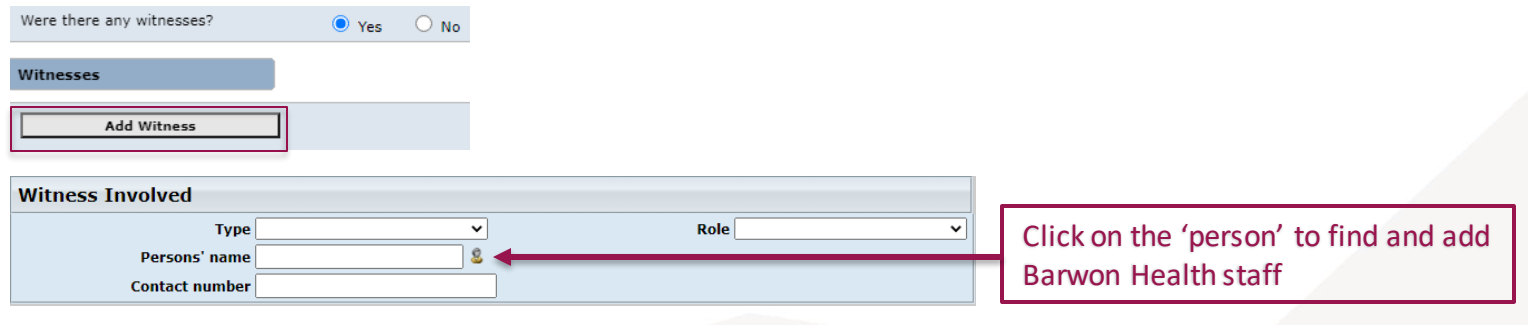

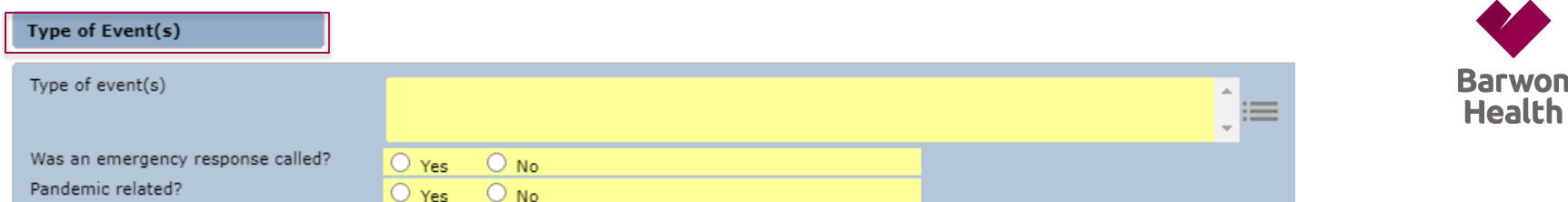

- $\triangleright$  Type of Event is where the incident is classified into pre-determined categories set up by Victorian Agency for Health Information (VAHI)
- $\triangleright$  The values entered in here are very important as they are used in department reports and to notify key staff of events
- $\triangleright$  Click inside the box to open the 'tiles'
- Select **Patient Care**> Select all tiles relevant to the incident then >**SAVE** via clicking the top right hand **green tick**.
- $\triangleright$  These 'tiles' will change depending on the incident type, ie. Patient/Client/Resident; Worker; Non-person

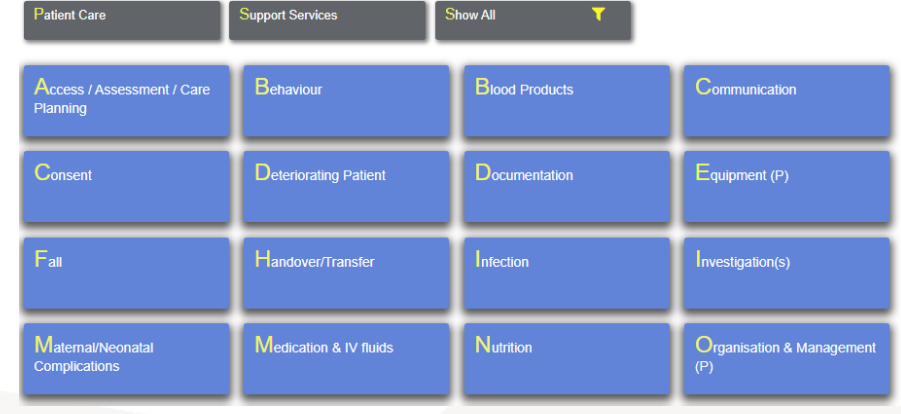

lth

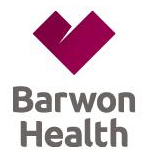

## $\triangleright$  If an emergency response was called tick 'Yes'. This will ask for further details.

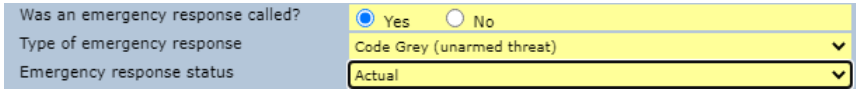

If the incident involves medication –select the 'Medication and IV fluids' tile.

- $\triangleright$  A sub-form relevant to your selection will appear within the form requesting further information
- $\triangleright$  Eg. Select 'Add Medication' button for a Medication incident

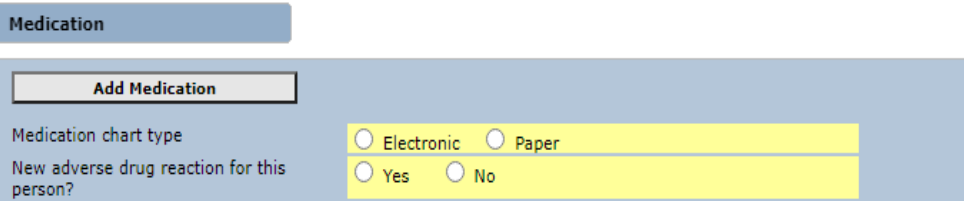

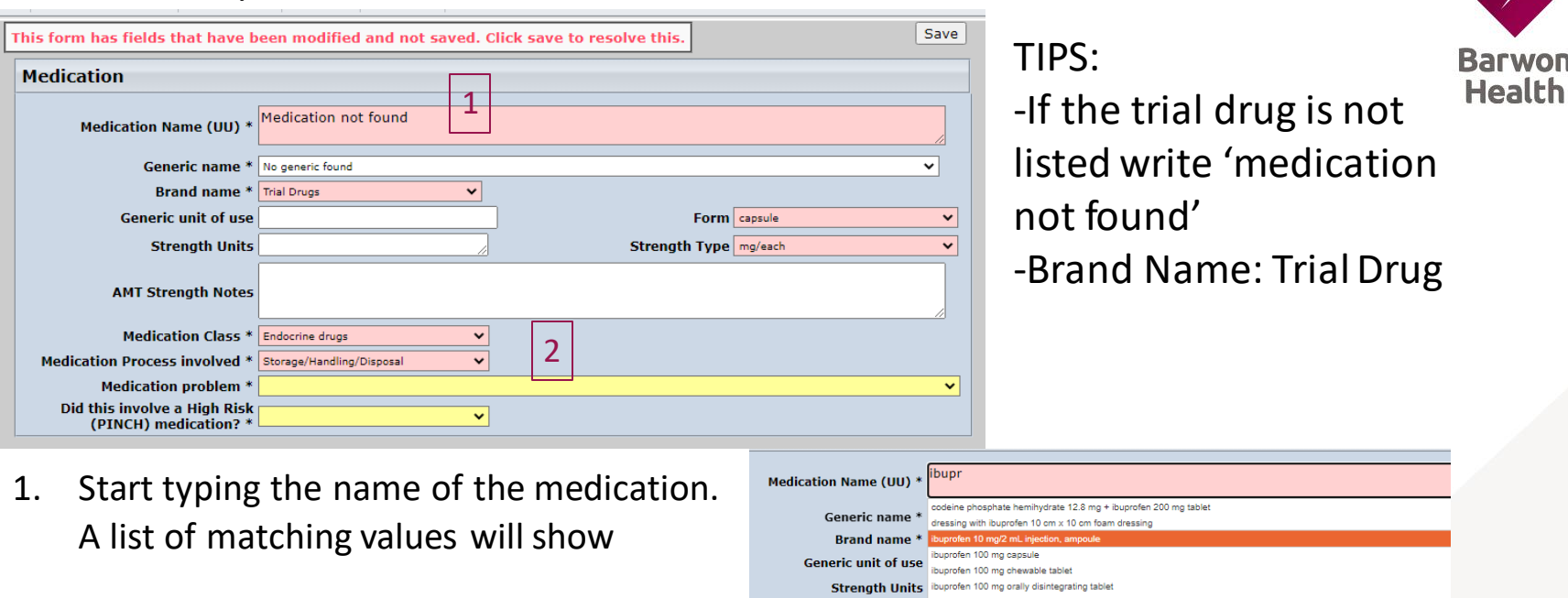

Hover over any values in this form for further information

2. Complete the mandatory fields for the sub form to appear

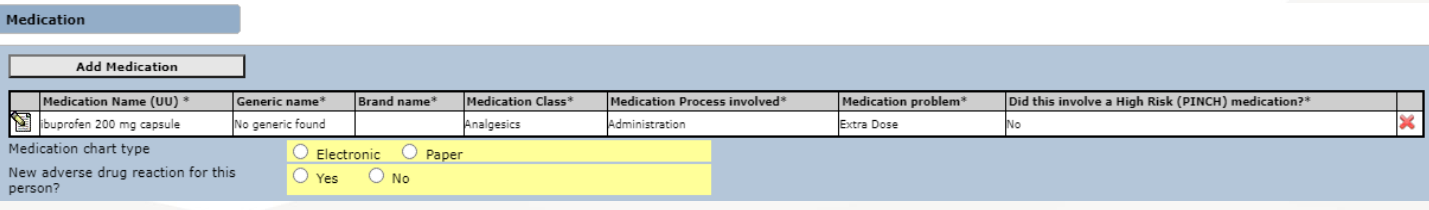

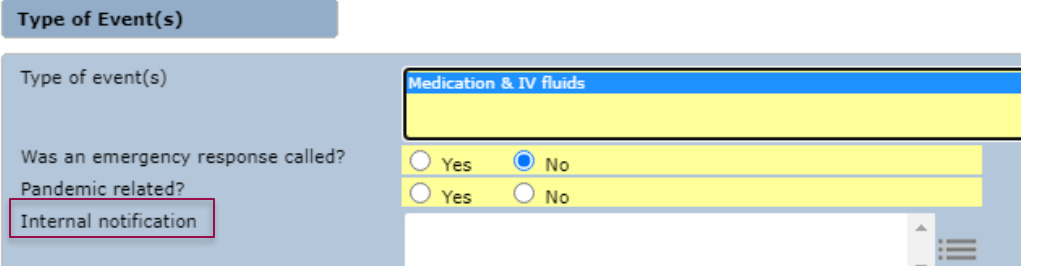

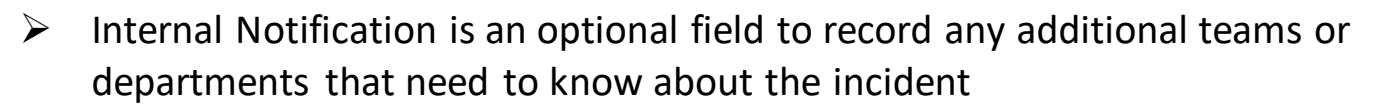

- $\triangleright$  This will send key staff a notification to review the incident
- $\triangleright$  Click inside the box to open a menu of options
- Be sure to select '**Research and Ethics**'
- $\triangleright$  'Adverse Drug Reaction' or 'Pharmacy' may also be applicable for drug trials
- $\triangleright$  'BMI' may be applicable to trials involving radiation

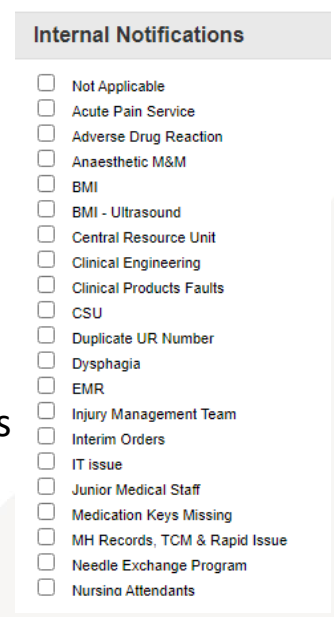

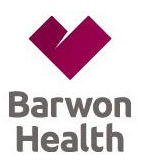

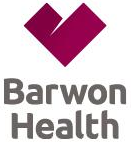

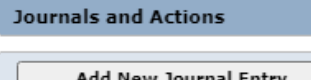

- $\triangleright$  You can use a Journal entry to advise someone of an incident or assign an action
- $\triangleright$  Click on the 'Add New Journal Entry' button

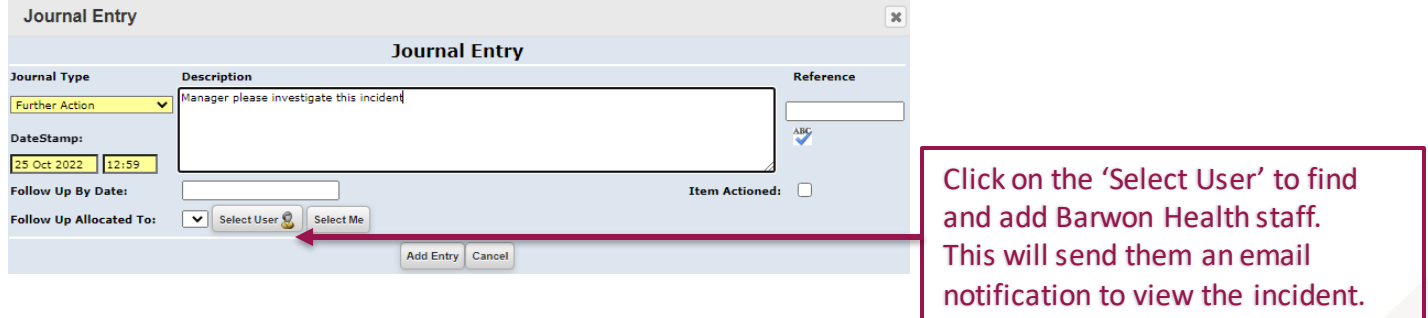

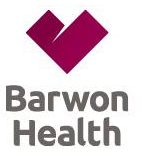

**Documents** 

**Add Document** 

 This section is to attach any documents such as photos or further reports to support your incident entry

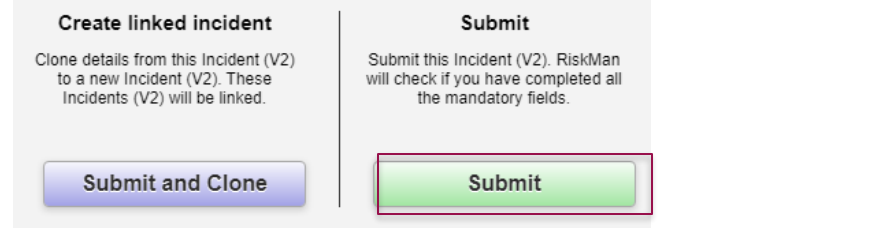

Need Assistance? Call BH Research Quality Manager on (03) 4215 3040

- To save the incident, click 'Submit'
- $\triangleright$  'Submit and Clone' should only be used if you are recording a Behaviour incident against a Patient and you need to enter another incident if the Behaviour was directed towards a Worker. If in doubt always select 'Submit'.
- $\triangleright$  Follow-up: Check in with your Manager, area Safety, Quality and Improvement Coordinator or log back into Riskman to find out about the Incident Review, corrections, actions and recommendations that may have resulted from your Riskman submission OR to document these updates yourself.